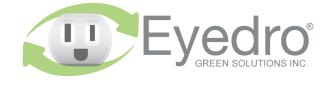

questions or comments. We value your feedback.

# Visit **eyedro.com** for any

will void the product warranty.

Guide at eyedro.com/support.

resources

Limited One Year Warranty

unit or tamper with the internal components. Doing so components. Do not attempt to open the case of the Important: This product contains no user serviceable

Full warranty details are available in the Product

eyedro.com/support

wizard, user manuals, videos, and various support

Visit eyedro.com/support for online product setup

Online Support Resources

**Quick Start Guide** 

**Inline Electricity Monitor** 

with Wi-Fi (2.4GHz) connectivity

Model: ILM.WIFI.1E.\*A

# eyedro.com/support

Complete installation instructions can be found at

Before Getting Started

This insert provides very high level installation instructions.

# This product is intended for indoor use only

or appliance being monitored (connected to Current and/or voltage ratings of the device must be properly rated for the application.

proved inlet and outlet power cords and This product must only be used with ap-

the outlet) must not exceed the ratings of the Eyedro Inline

Monitoring product.

# 1. Verify Package Contents

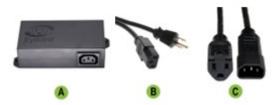

|   | Quantity | Description                                     |
|---|----------|-------------------------------------------------|
| Α | 1        | Eyedro Inline Module (15A model shown)          |
| В | 1        | Inlet Power Cord (NEMA 5-15P to IEC C13 shown)  |
| С | 1        | Outlet Power Cord (IEC C14 to NEMA 5-15R shown) |

2. Record Serial Number: (located under barcode on module)

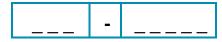

## 4. Connect Device to the Internet

- 4.1 If connecting by Ethernet, connect one end of the supplied Ethernet cable to an open port on your router and the other end to the Eyedro module. Ethernet cable must be connected before powering device
- 4.2 If connecting by Wi-Fi (2.4GHz), use your computer or mobile device to connect to the Wi-Fi network created by your Eyedro: Eyedro [Serial#].
  - **4.2.1** Open a browser tab and go to **eyedro.com/setup.**

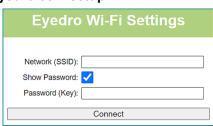

- **4.2.2** From the Wi-Fi Settings page, enter the **name** (Network SSID) and **password** (Key) for the Wi-Fi network in your building. Click **Connect**.
- **4.2.3** Reconnect your mobile device or computer to the network that you just passed to your Eyedro.

## 3. Install Hardware

**3.1** Attach the provided outlet power cord to the inline monitor.

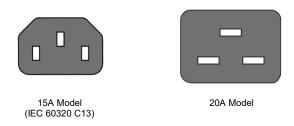

- **3.2** Connect the device or appliance to be monitored to the receptacle side of the outlet adapter cord.
- **3.3** Attach the provided inlet power cord to the inline monitor.

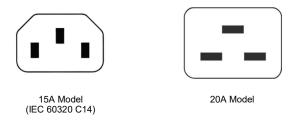

3.4 Plug the power cord into a wall receptacle and proceed to step 4 (Connect Device to the Inter net).

# 5. Create a MyEyedro User Account

**5.1** Go to **my.eyedro.com** to create your online account (or log in if you have an existing account).

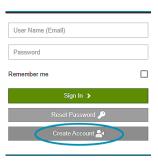

- 5.2 Add the device to your user account: go to Configuration, select Devices then enter the serial number you recorded in Step 2.
- **5.3** ENJOY! Log into MyEyedro as often as you like to view your electricity consumption.
- 5.4 For more details about the MyEyedro cloud service, review the MyEyedro User Guide located at eyedro.com/support